## **HELP FINDING FEEDBACK ON LEARNING TASKS**

Dear Parents /Guardians, would you like to see more information about the tasks our students are completing?

1. Once you log into compass please click on something referring to Learning tasks. There are two examples below.

## Welcome to the Doncaste Secondary College Portal

Use the links listed for each of your children to expla Please keep your mobile phone number and email a (Tools > Update My Details). The school will use this regarding attendance, events, news and more.

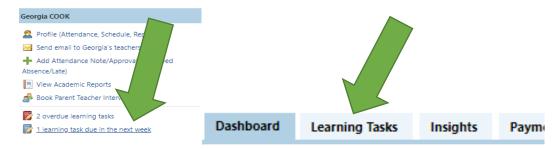

2. Look for a Learning Task with a flag and a due date which has passed. Click on the blue title of the task.

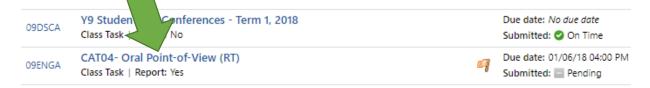

3. Now choose the "Feedback" tab. You will see Grades, Comments and an indication of the effort applied to that task.

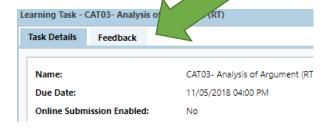

4. Do you want to see all the Maths tasks together? Click on the Group by Code tab. You can also sort by Due Date, simply click on the Status tab.

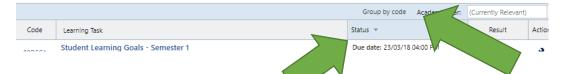

At the end of each semester you will get a summary report of grades for key tasks.